# Quick Installation Guide AiCom / AiCom WiFi

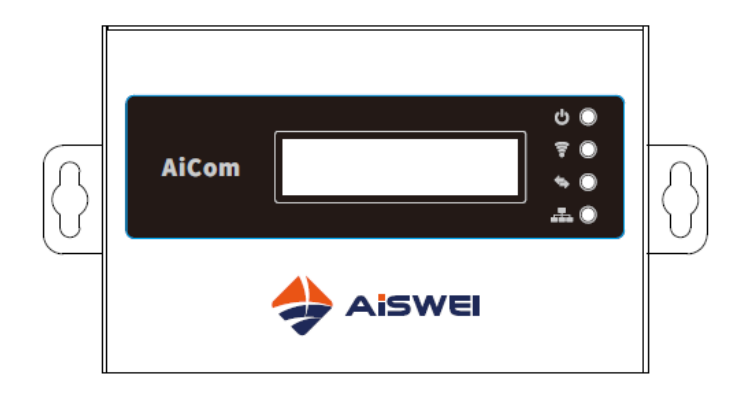

# Note:

The sections marked with symbol "\*" apply to the Aicom WiFi.

You can download the user manual from the website [\(www.aiswei-tech.com\)](https://www.aiswei-tech.com/).

# Aicom supports the following function:

- Active Power Limit
- 0-export
- DRMs

#### Requirements:

- DRMs cable maximum length is 1000 m.
- The RS485 cable maximum length is 1000 m.
- If you use a separate power supply unit for the electricity supply, it must satisfy the following requirements:
	- EMC Directive and Low Voltage Directive of the European Parliament
	- ⚫ Output voltage between 7.5 V and 12 V
	- ⚫ Output current at least 300 mA

#### Supported web browsers:

- Google Chrome, version 23.0 or later
- Mozilla Firefox, version 3.6 or later
- Microsoft Internet Explorer, version 8 or later

#### 1 Scope of Delivery

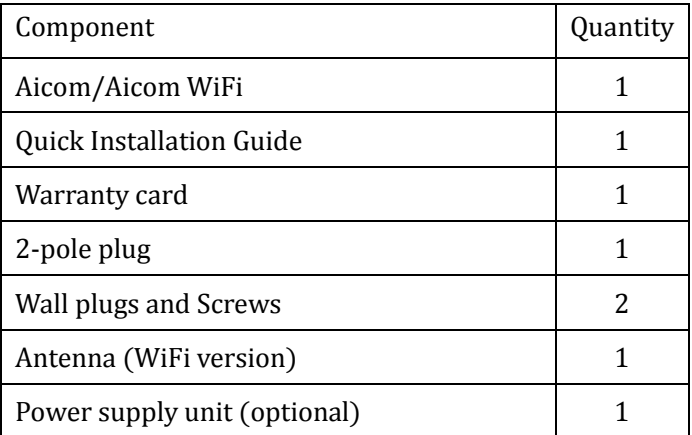

#### 2 Registering a PV Plant

Through the AisweiCloud, you can monitor PV system online and read out inverter's operational data.

# 2.1 Download & Install App

Download App via scanning QR code.

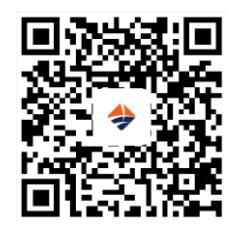

#### 2.2 Creating a User Account

Use the App to create a user account.

#### 2.3 Creating a PV Plant

Log in to the AisweiCloud App to create a new PV system.

Note: The serial number (SN), the registration Key and the QR code are on the Aicom/Aicom WiFi's type label.

#### 2.4 Monitoring via web page

You can view power generation data and events in the website (**www.aisweicloud.com**).

- 3 Connecting the Aicom/Aicom WiFi
- \*3.1 Mounting the Antenna

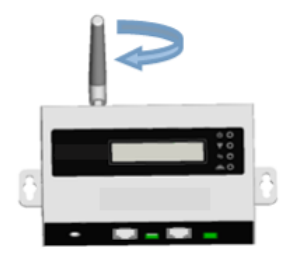

# 3.2 Connecting Inverters

Requirements:

- Shielded Ethernet cable (CAT 5 or higher)
- Comply with the standards for structured cabling according to EIA/TIA-568
- Connected no more than five inverters
- Connect the inverters to the Aicom/Aicom WiFi in a daisy chain configuration.

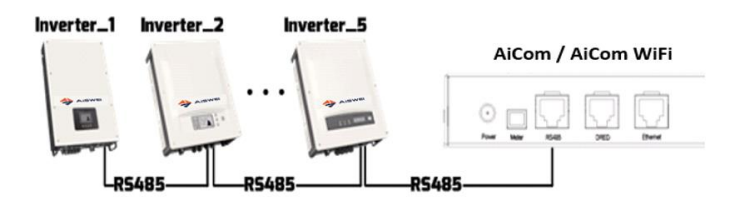

# 3.3 Ethernet Connection

Requirements:

- Your router's DHCP function is activated.
- Connect the Aicom/Aicom WiFi with the router.

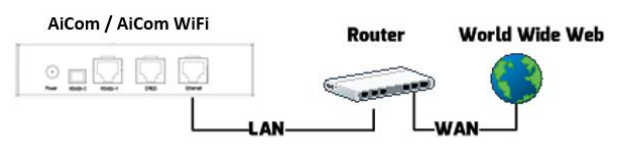

# \*3.4 WiFi Connection

WiFi communication overview

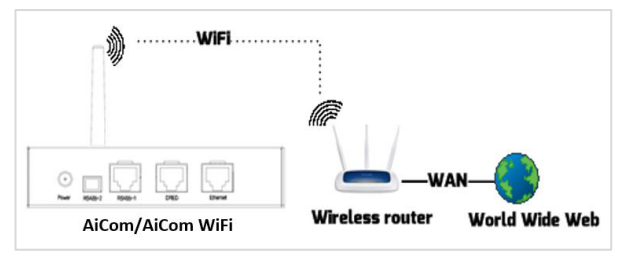

# Requirements:

- The AiCom WiFi is switched on.
- 1. Open your mobile device's WLAN page. The new access point called AISWEI -\*\*\*\* is displayed. Note: "\*\*\*\*" stands for the last four digits in the serial number.
- 2. Connect with the access point using your mobile device and the password "aiswei2019".
- 3. Start the web browser and go to [http://160.190.0.1.](http://160.190.0.1/) The internal website opens.
- 4. Select a router in the [Wireless] area. The Password/Security Key dialog box opens. Enter the password of the router.

The status indicator on the WLAN page is green and the WiFi LED is yellow. The AiCom WiFi is now connected

# with the WLAN router.

#### **Wifi Connected**

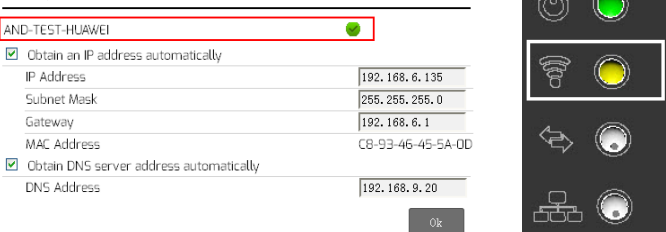

5. Please change the WiFi password to ensure highest security and prevent unauthorized access, refer to manual for the process of password change (you can download the manual from the website [www.aiswei-tech.com\)](https://www.aiswei-tech.com/).

# 4 Mounting the Aicom/Aicom WiFi

#### Requirements:

Aicom/Aicom WiFi must be installed indoors.

- 1. Select a suitable place for mounting.
- 2. Drill the holes (diameter: φ6 mm, depth: at least 30

mm).

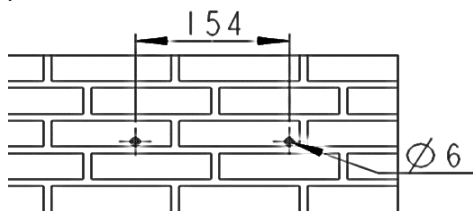

- 3. Remove dust from drill holes.
- 4. Hammer wall plugs into holes.
- 5. Screw in the screws until they protrude by 5 mm.

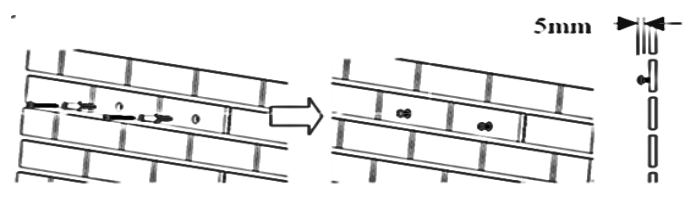

- 6. Hang the Aicom/Aicom WiFi on the screws.
- 7. Tighten the screws. (Screwdriver type:PH2, torque: 2.0Nm)

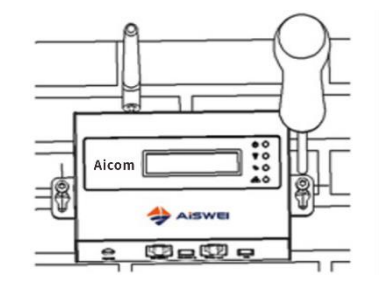